## Steps to Backup the company:

| Database Documents Rece    | eipts/Payme | nts G  | ото Н              | elp            |              |               |            |      |      |
|----------------------------|-------------|--------|--------------------|----------------|--------------|---------------|------------|------|------|
| New                        | Ctrl+N      |        |                    |                |              |               |            | 0    |      |
| Open                       | Ctrl+O      | ers V  | /endors            | Inventory      | History      | Reports       | Statements | Help | Exit |
| Close                      |             | -      |                    |                | 1            |               | 1          |      |      |
| Optimization & Repair      |             |        | Receipts/ Payments |                |              |               |            |      |      |
| Backup/ Restore            | ٠           | E      | Backup             | eipt F         | rom Custon   | ner           |            |      |      |
| Import/ Export             | *           | F      | Restore            | ment           | To Vendor    |               |            |      |      |
| Upgrade/Import             |             | ent    |                    | Search, Edit o | r Email Rece | eipts & Payme | ints       |      |      |
| Exit                       |             |        | 6                  |                |              |               |            |      |      |
|                            |             | -      |                    | Email          |              |               |            |      |      |
| Add A New Purchase Order   | l.          |        | 5                  | Send a Quick   | Email        |               |            |      |      |
| Search, Add, Edit Invoices | & Other Doc | uments | 5                  | Send Custome   | er Statemen  | ts            |            |      |      |

Database : BUSINESS ADVISOR SERVICE CO, Logged on as : BASCO

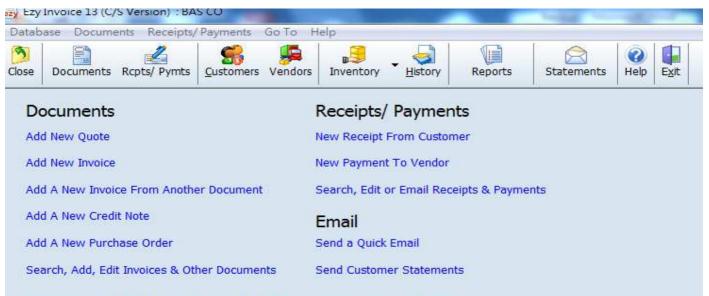

Database : BUSINESS ADVISOR SERVICE CO, Logged on as : BASCO

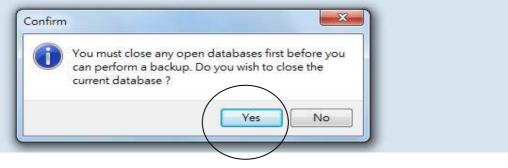

## EZY Invoice 13

Now backup this company

|                                                                                                    | X                     |
|----------------------------------------------------------------------------------------------------|-----------------------|
| ackup/ Archive                                                                                                  |                       |
| Backup From       Database       BAS CO       Path       C:\Users\Public\Documents\EzySoft\EzyInv13\Data\BAS CO | Start Backup<br>Close |
| Backup To           Image: Append date/time to filename                                                         | Help                  |
| Path and Name D:\Users\Windows 7\Documents\EzySoft\EzyInv13\Backups\BAS CO_2016-05-17_1800.zip                  |                       |
| D:\Users\Windows /\Documents\EzySoft\EzyInv13\Backups\BAS_CU_2016-05-17_1800.zip                                |                       |
| 0%                                                                                                    |                       |
|                                                                                                    |                       |

Your backup will save here and it is a zip folder

If you handle multi companies, you want to backup the other company, you should select the correct database

| ackup/ Archiv              | e                                                                                                    | ×            |
|----------------------------|----------------------------------------------------------------------------------------------------|--------------|
| Backup From                | ·                                                                                                    | Start Backup |
| Database                   | BAS CO                                                                                                    |              |
| Path                       | BAS CO<br>BAS CO<br>BBB                                                                                                    | Close        |
|                            | Business Advisor Service Co.<br>Business Advisor Service Co.<br>Business Advisor Service Co.<br>Business Advisor Service Co. | Help         |
| Path and Na<br>C:\Users\Pu | me<br>ublic\Documents\EzySoft\EzyInv13\Backups\BAS CO_2016-05-17_1805.zip                                                    |              |
|                            | 0%                                                                                                    |              |
|                            |                                                                                                    |              |
|                            |                                                                                                    |              |

| ackup/ Archiv | /e                                                           | ×            |
|---------------|--------------------------------------------------------------|--------------|
| Backup From   |                                                              | Start Backup |
| Database      | ABC                                                          | Close        |
| Path          | C:\Users\Public\Documents\EzySoft\EzyInv13\Data\NewCompany01 |              |
| Backup To     |                                                              | Help         |
| 🔽 Append      | date/time to filename                                        | Пер          |
| Path and Na   | ame                                                          |              |
| C:VABC_20     | 16-05-17_1811.zip                                            |              |
|               | 100%                                                         |              |
|               | Backup Complete, Files Backed Up : 153                       |              |
|               |                                                              |              |

Press [Start Backup], backup completed, press [Close] button